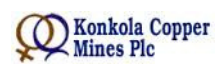

Vendor Manual – Registration

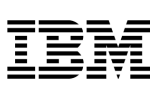

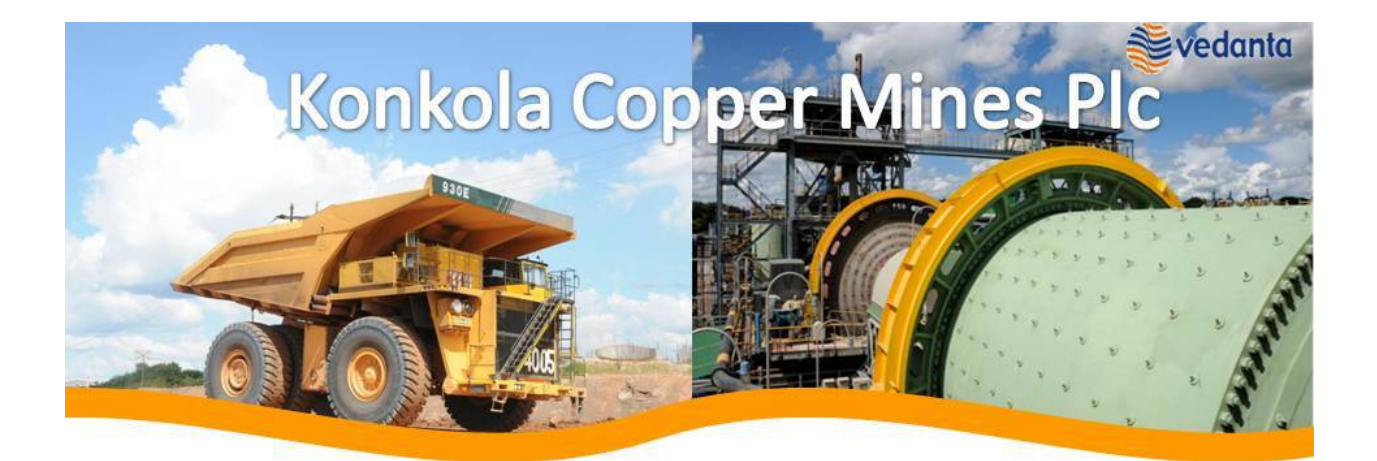

### **Tubombe Tusunge SAP Project Wave II** VISIBILITY OF THE OPERATIONS

# Vendor Manual – Registration

Page 1 of 10

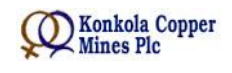

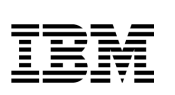

#### **TABLE OF CONTENTS**

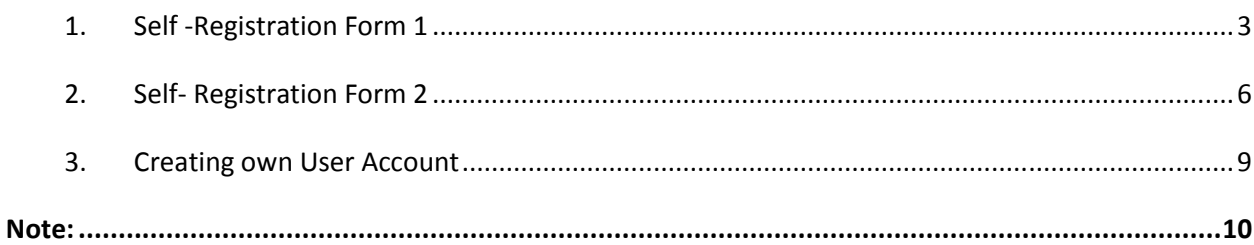

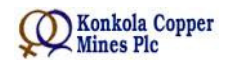

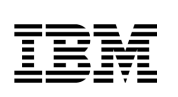

### **1. Self -Registration Form 1**

Vendor can access Supplier Self-Registration Form (Form 1) from KCM's website.

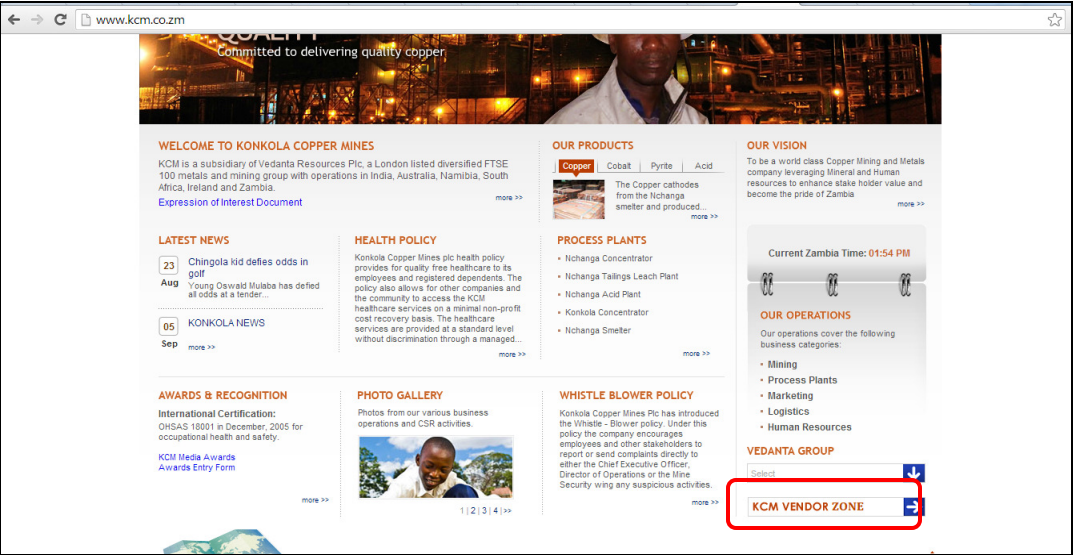

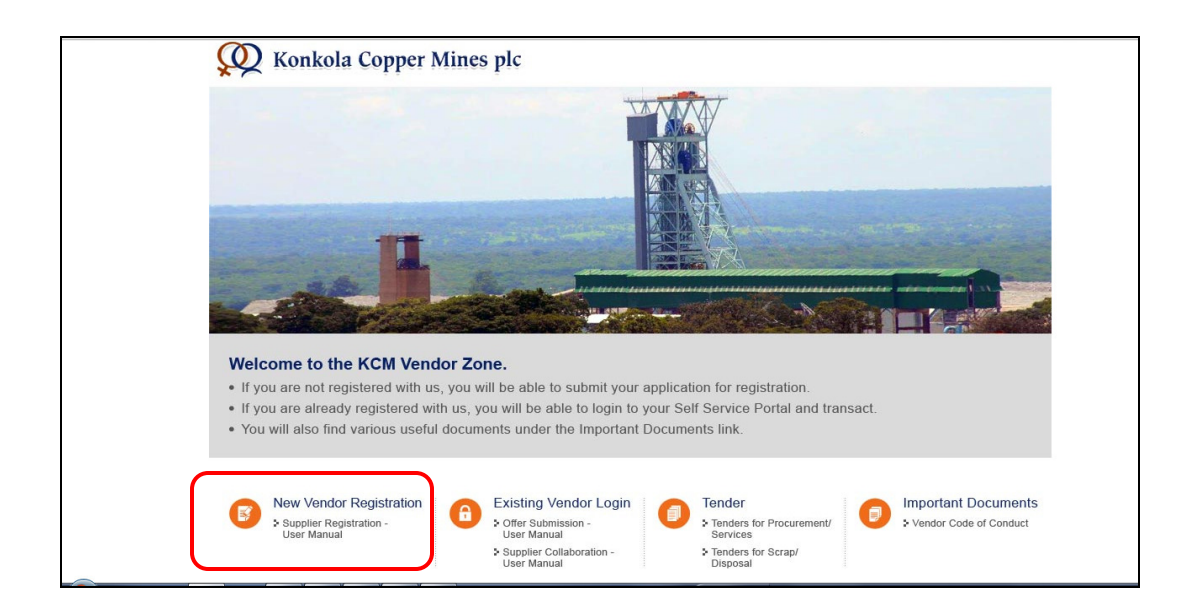

Fill-in all the details and submit the form.

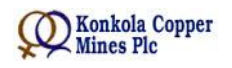

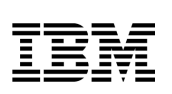

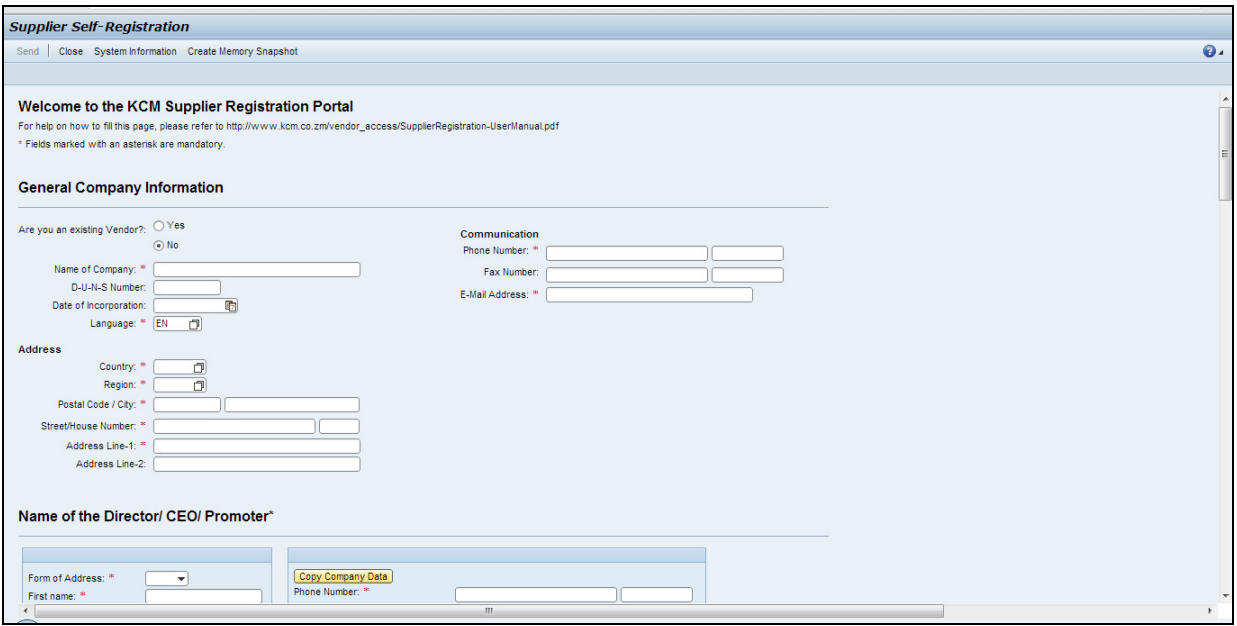

If you are an existing registered vendor with KCM, please enter your current Vendor Number.

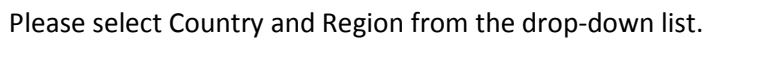

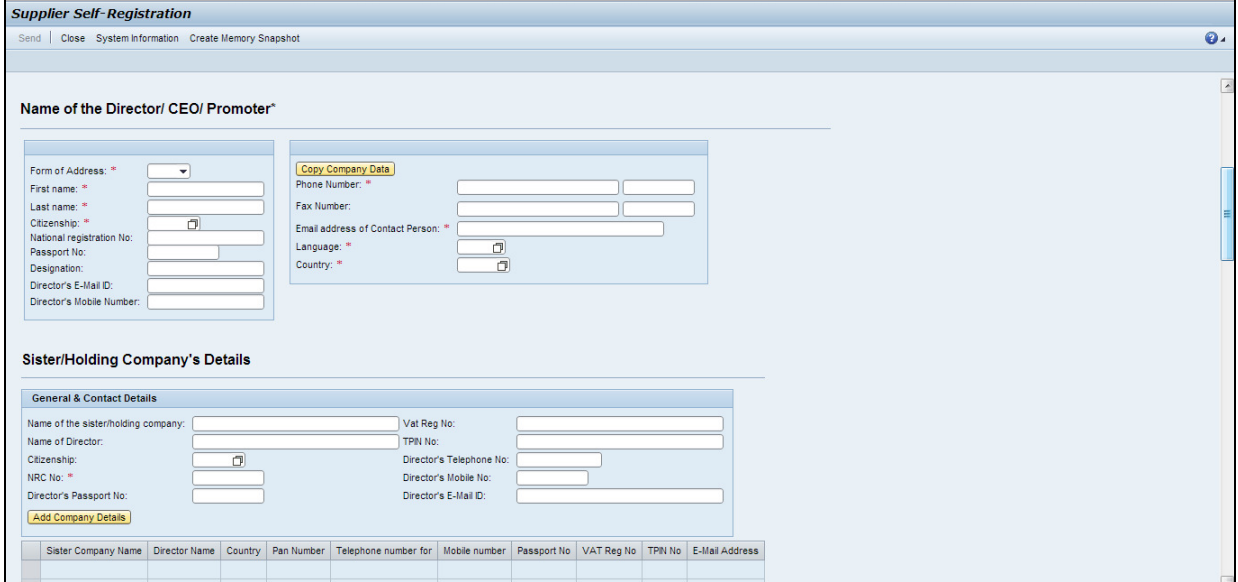

Please enter all contact details carefully as they will be used for further communication.

'Email address of the contact person' is the most important field and you shall receive the subsequent 'Form 2' and all other emails on the email ID filled in this field.

Please enter the complete details of other Directors (in case there is more than one) in the field Other Directors in the company /Sister Companies if any. The details of Directors of Sister/Holding Companies should also be entered in this field.

Page 4 of 10

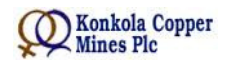

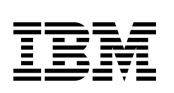

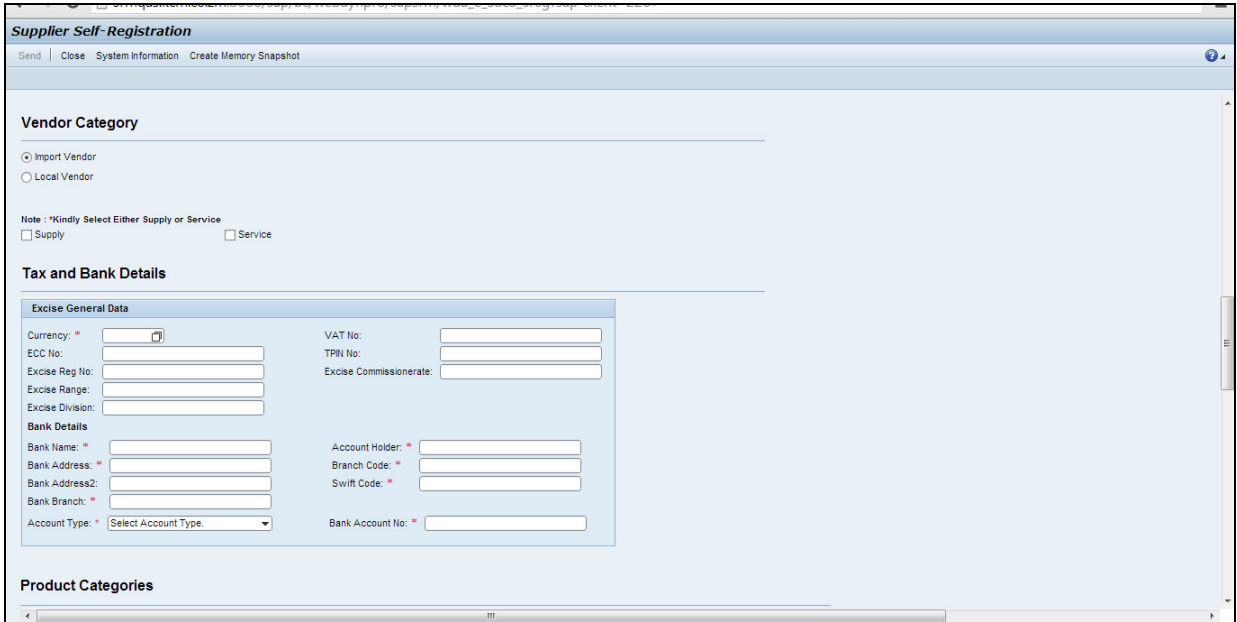

Please select vendor category as –

- Local Vendor: If you are based out of any city within Zambia
- Import Vendor If you are based outside of Zambia.
- If you are both 'Supply' and 'Service' vendor, you will have to select the one which majorly defines the type of your business.
- Please enter all Bank details accurately as they will be used for all further transactions.
- Excise details are not mandatory. However, you are encouraged to fill them.

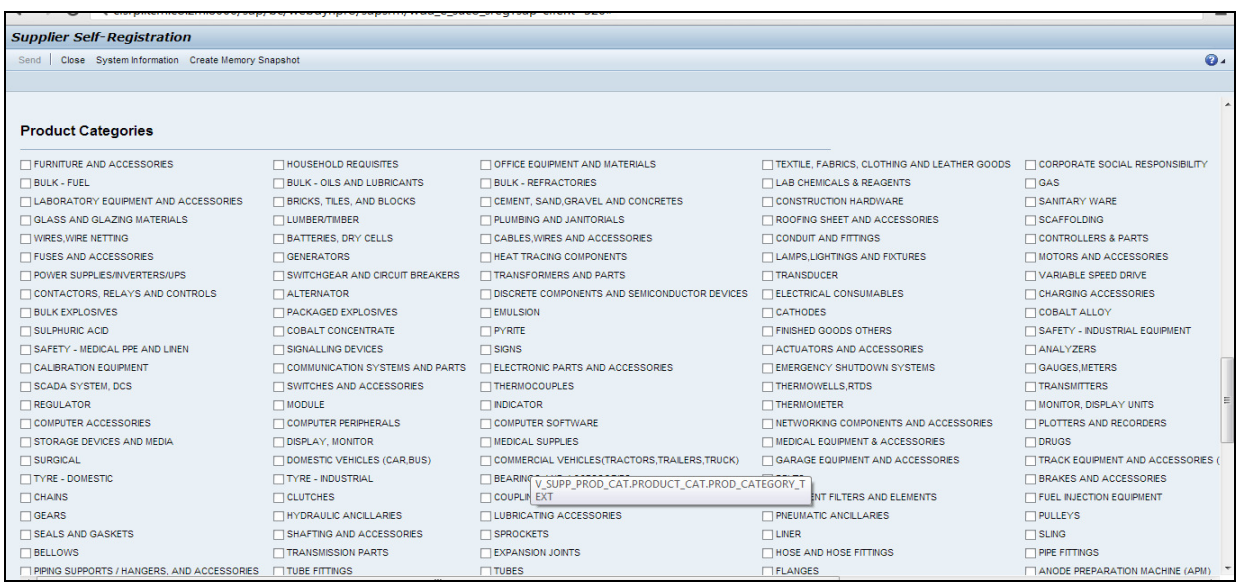

Page 5 of 10

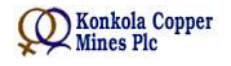

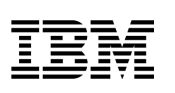

- Please select the product categories you want to supply or provide service for. You may select more than 1 product category.
- Material product categories are preceded by M<sub>\_</sub> (eg. M\_GENERATORS)
- Service categories are preceded by S (eg. S CONSULTANCY)

#### **2. Self- Registration Form 2**

After successful submission of Form 1, vendor receives an e-mail (e-mail ID of contact person mentioned in Form 1) with a link to Form 2 as shown below.

Please click on the link in the e-mail as shown below to access Form 2.

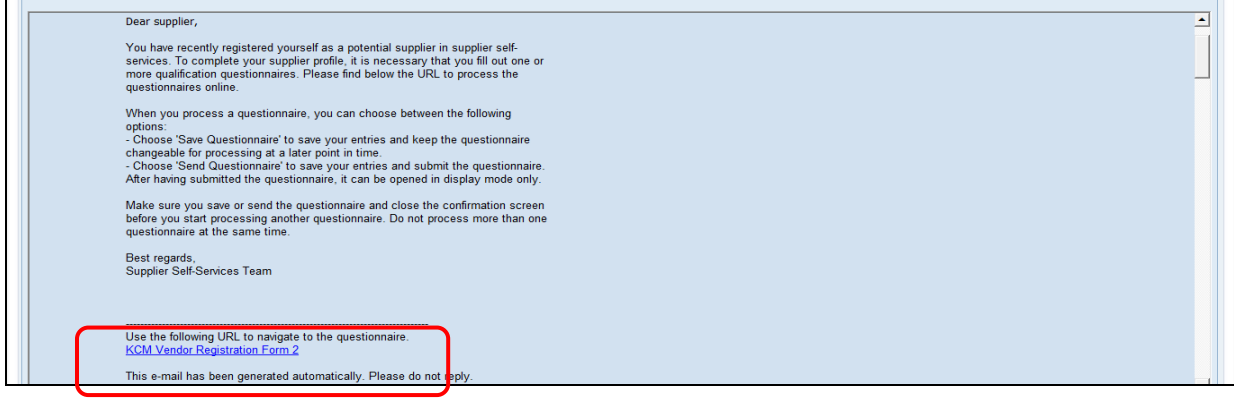

- Please fill up Form 2 and attach necessary mandatory documents to complete the Registration process.
- Please select the relevant 'Supplier Category'/'Service Category' and 'Status of Vendor' from the drop-down menu.
- If you are not registered under any Act or do not possess any License, please select the option as 'No' from the drop-down menu.
- The Company turn-over details are in 'million USD'. If your company turn-over is USD 500,000, please fill in as 0.5

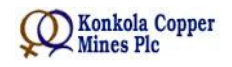

# *CO* Konkola Copper<br>
Supplier Registration – User Manual

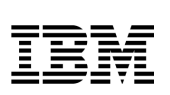

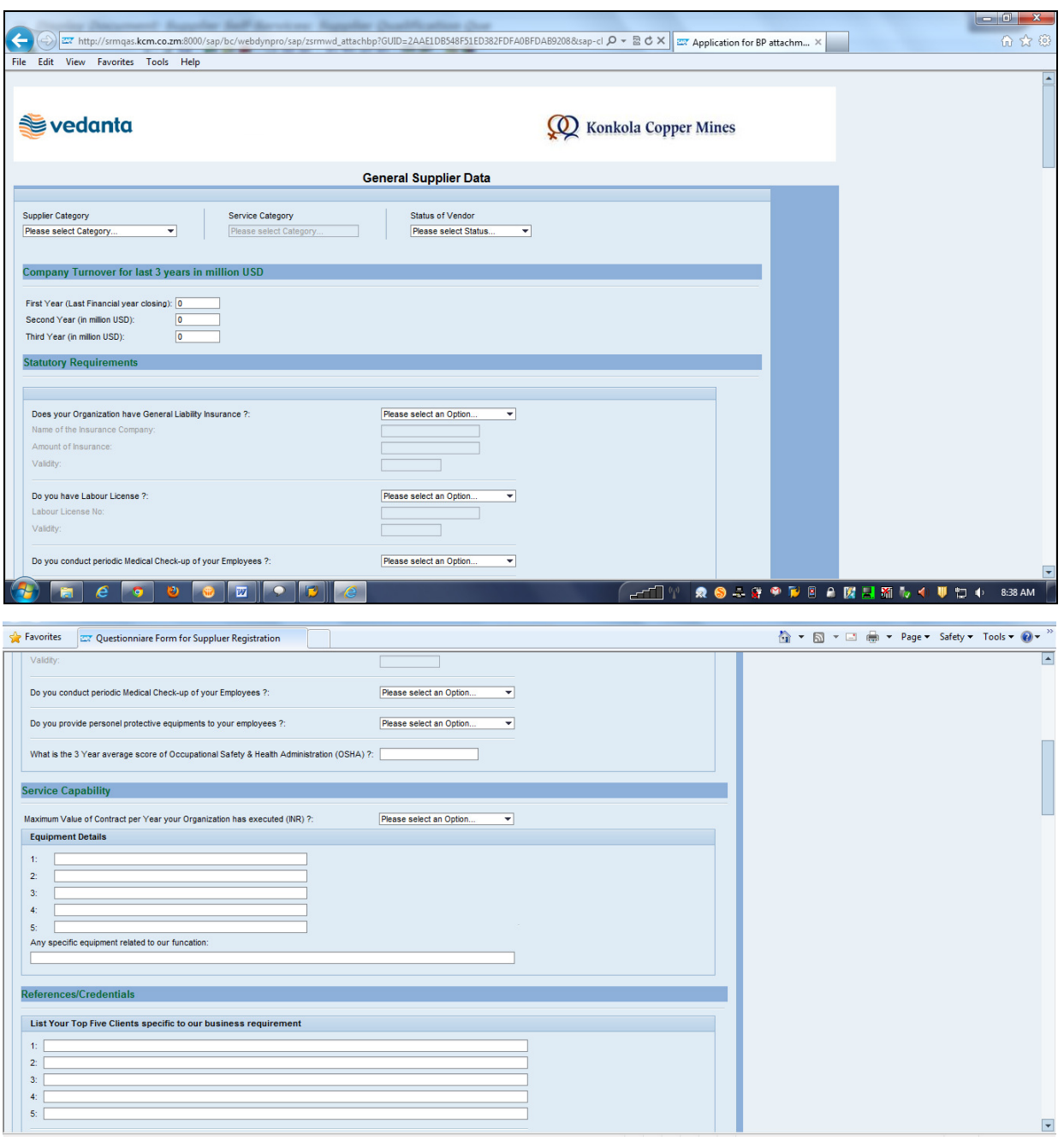

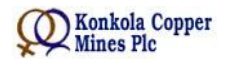

# *CO* Konkola Copper<br>
Supplier Registration – User Manual

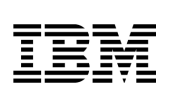

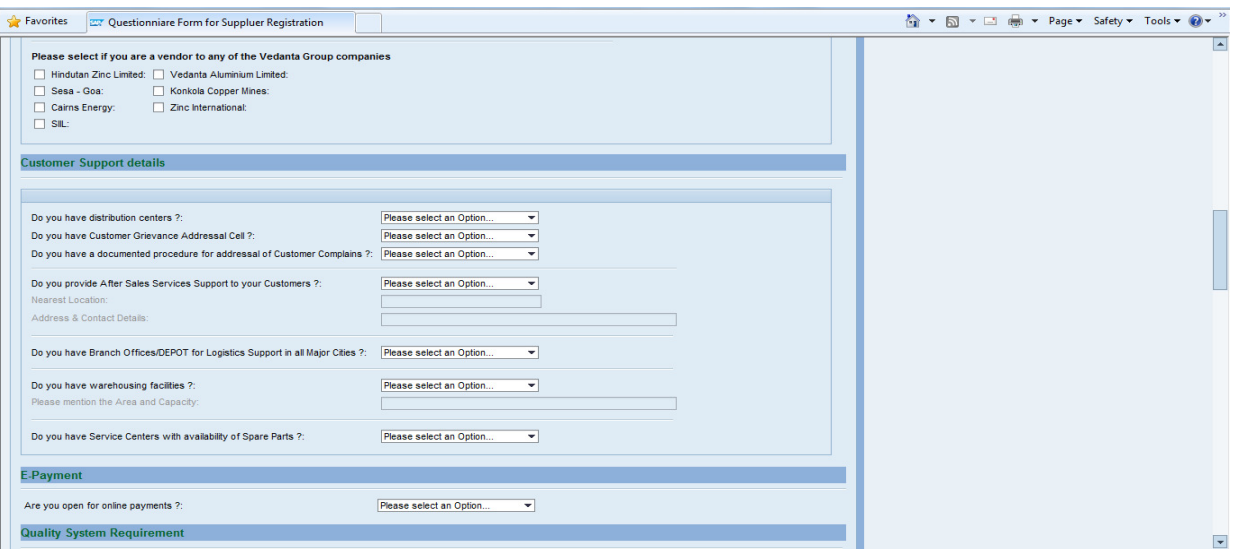

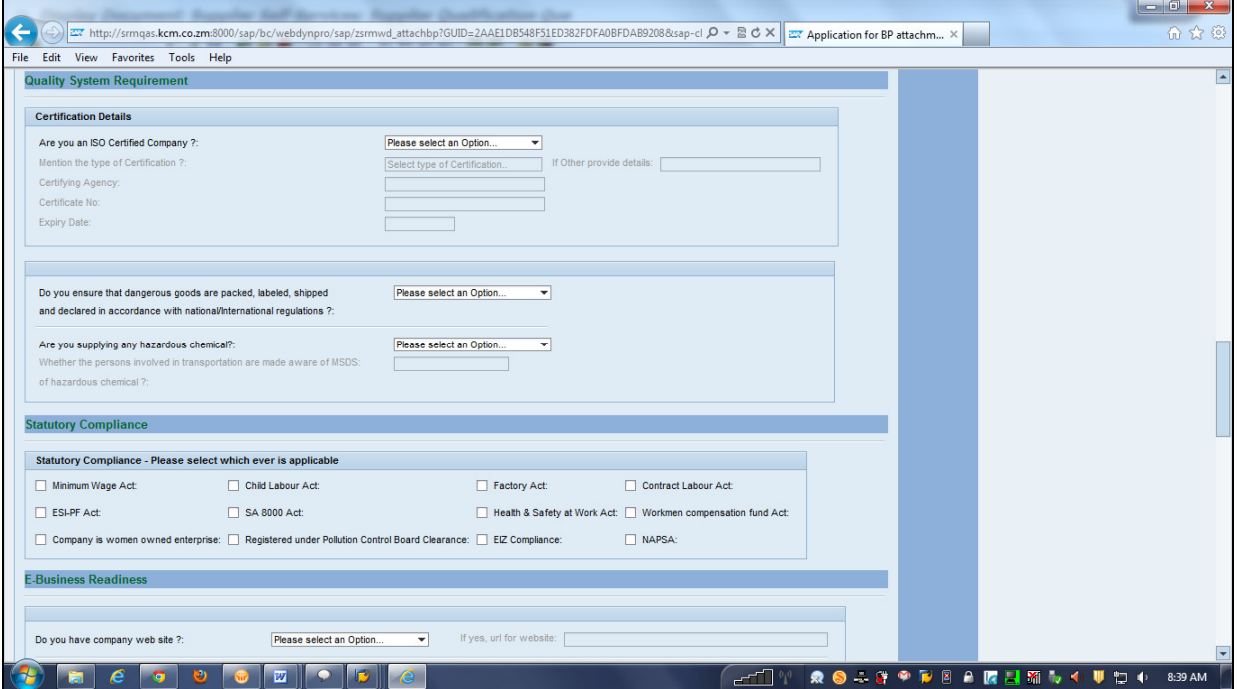

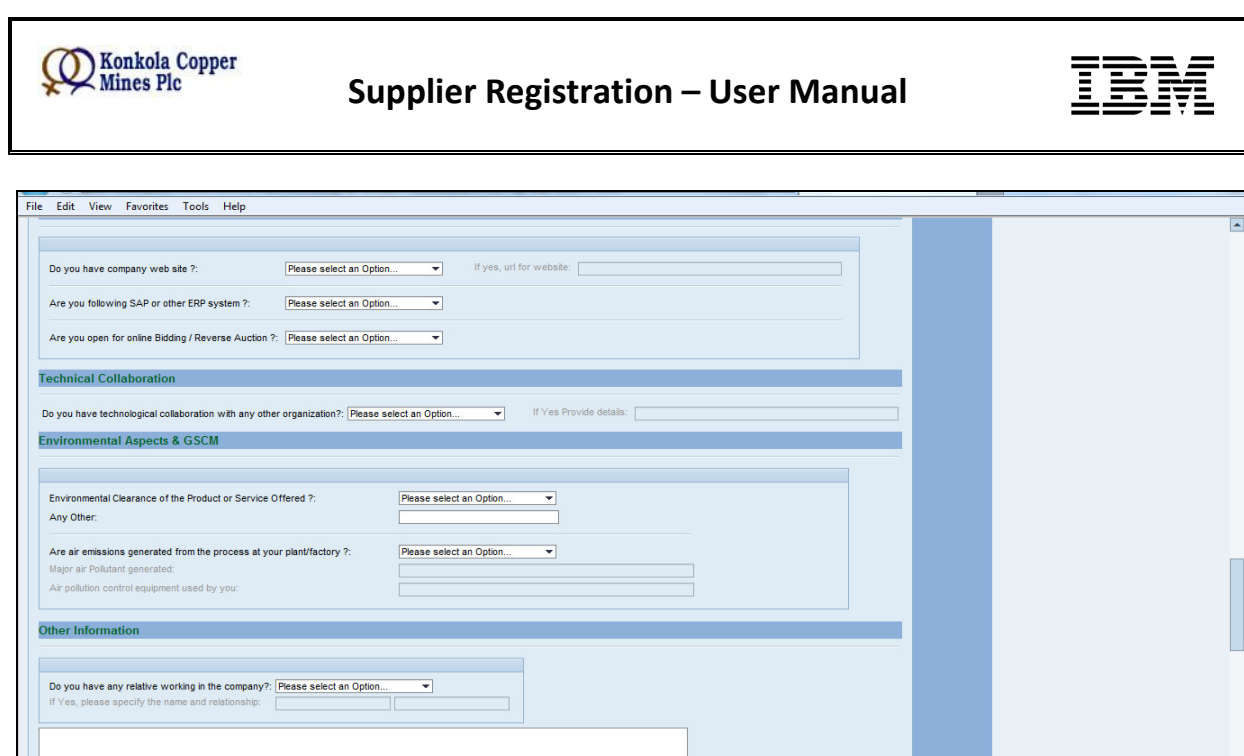

Please attach all the necessary documents in order to successfully complete the registration process. (Please refer to the list of required documents as shown below. Those marked in Red are mandatory)

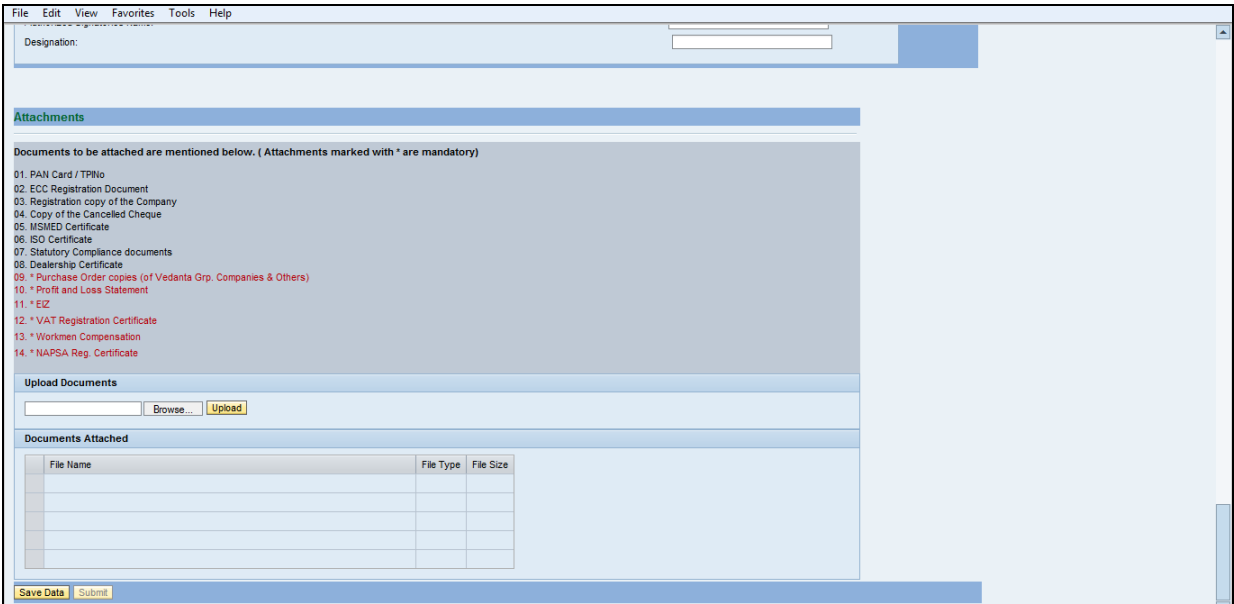

Once all your details are verified and accepted by KCM, you will receive 2 emails (one email with username and one email with password). Please follow the instructions in the email to create your own user account.

#### **3. Creating own User Account**

Please click on the link mentioned in the email. Copy the user ID (mentioned in the same email) and password (mentioned in a separate email) and click on 'Send'.

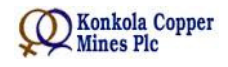

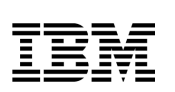

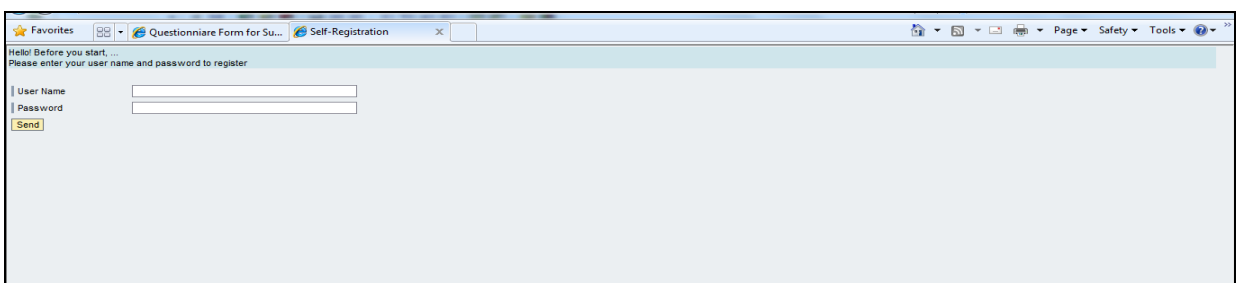

It navigates you to the following screen. Please enter a username (preferably the name of your company) and a password. Accept the data-privacy statement and click on 'Create'.

Note:

- Please remember your user-name and password as they are very important to carry-out all further transactions with KCM.
- The user ID and password received in the email are system-generated and one-time user ID and password. You CANNOT use them for further transactions.

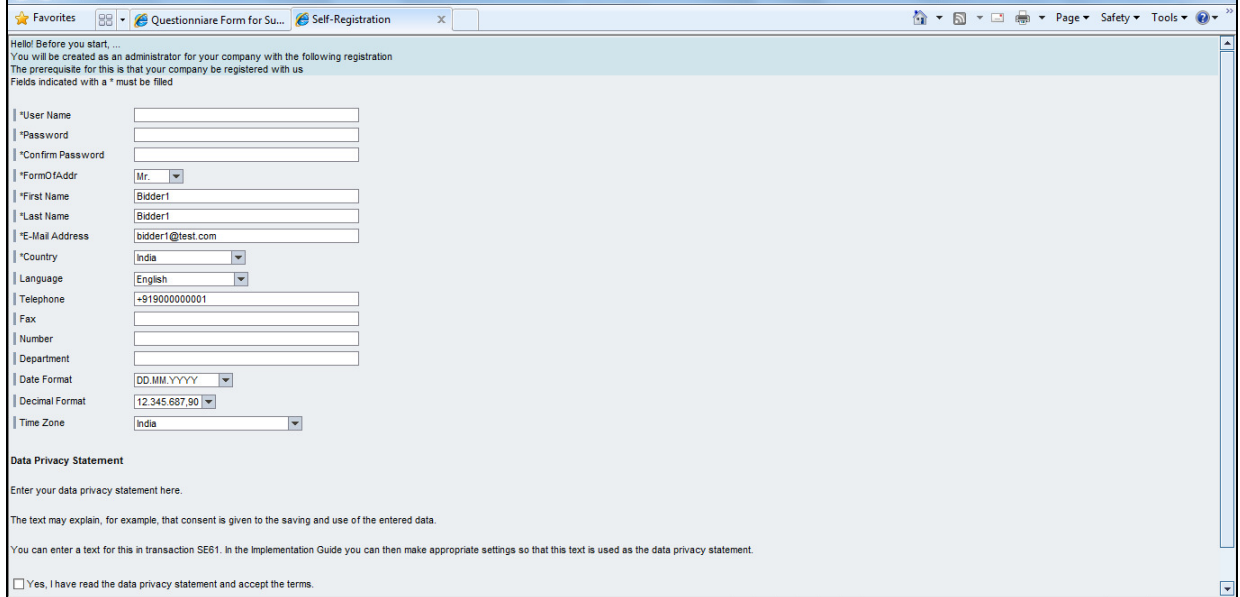